## **Systembeschreibung [G\\_84300-A](#page-0-0)**

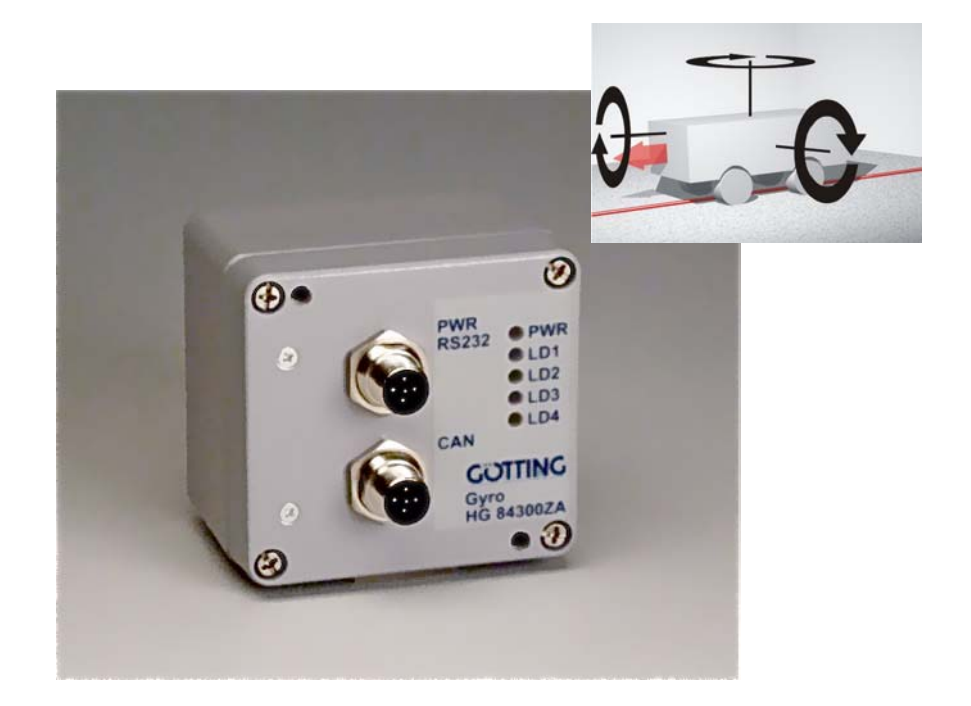

# <span id="page-0-1"></span>**Drehratensensor G\_84300-A**

<span id="page-0-3"></span><span id="page-0-2"></span><span id="page-0-0"></span>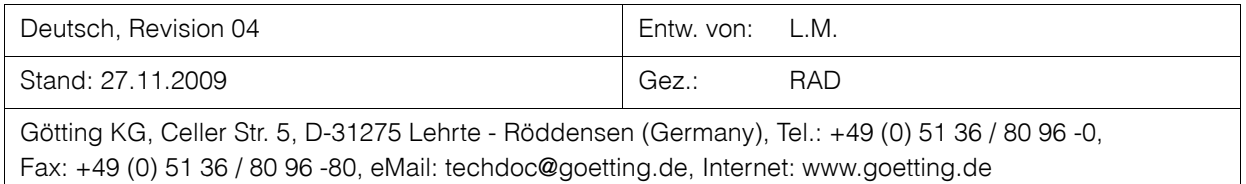

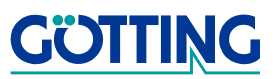

## Inhalt

## G\_84300-A

## Inhalt

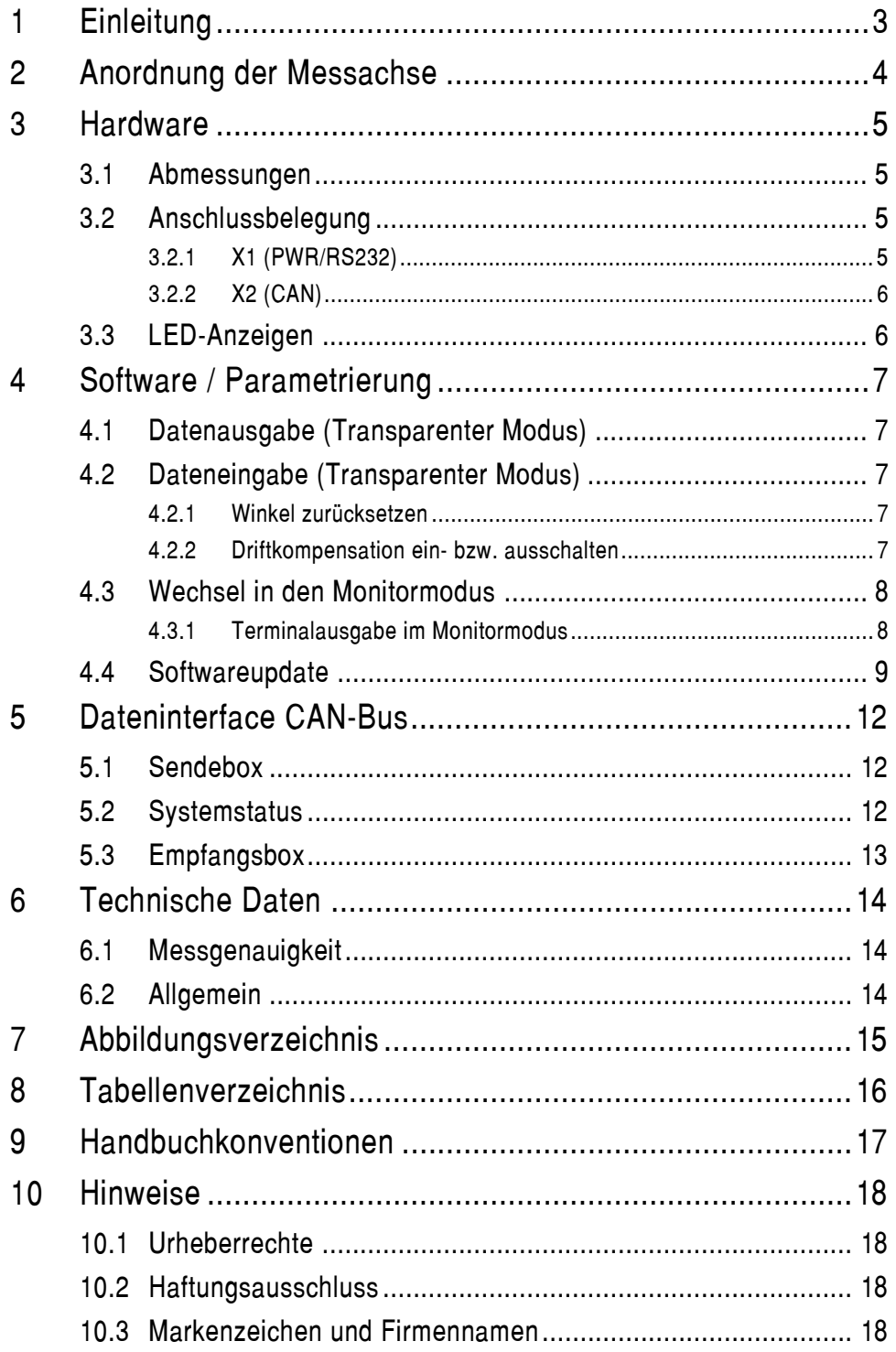

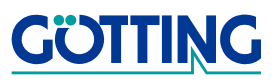

## **Einleitung [G\\_84300-A](#page-0-1)**

## <span id="page-2-0"></span>**1 Einleitung**

Der Drehratensensor [G\\_84300-A](#page-0-1) basiert auf der Verwendung der neuesten Generation der MEMS-Technologie. Gegenüber anderen Gyroskopen bieten diese den Vorteil geringeren Rauschens, geringerer Drift, einer unübertroffenen Robustheit und einer langen Lebensdauer.

Mithilfe des integrierten Mikrokontrollers können so die Drehrate, sowie der Winkel von 1 Achse ermittelt werden.

**Anwendung:** Zur Unterstützung der Positionsbestimmung bei allen Typen von Fahrzeugen als inertiales Navigationssystem.

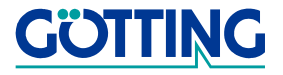

## **Anordnung der Messachse [G\\_84300-A](#page-0-1)**

## <span id="page-3-0"></span>**2 Anordnung der Messachse**

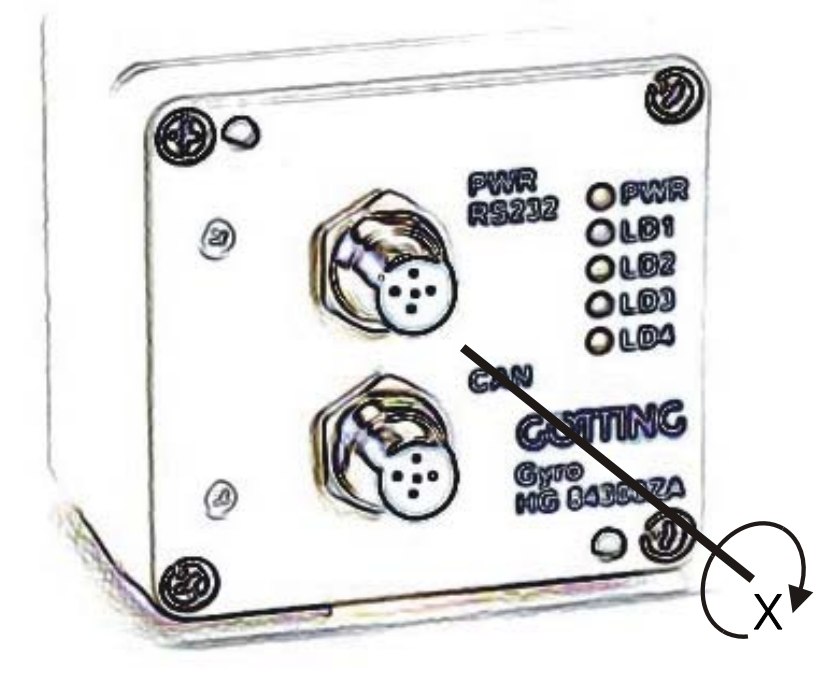

<span id="page-3-1"></span>**Bild 1** Prinzpskizze: Messachse

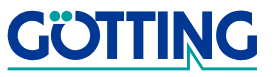

## **Hardware [G\\_84300-A](#page-0-1)**

## <span id="page-4-0"></span>**3 Hardware**

### <span id="page-4-1"></span>**3.1 Abmessungen**

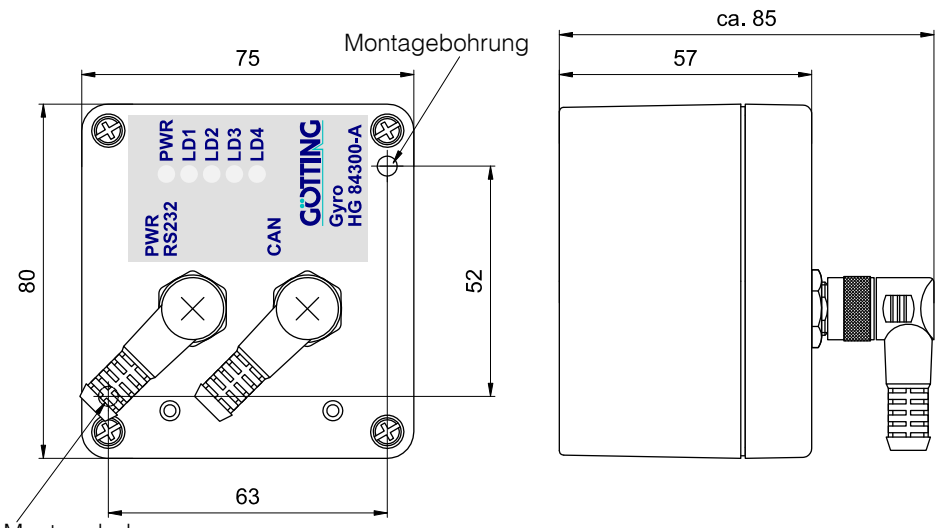

<span id="page-4-4"></span>Montagebohrung

<span id="page-4-5"></span>**Bild 2** Skizze: Gehäuseabmessungen

### <span id="page-4-2"></span>**3.2 Anschlussbelegung**

#### <span id="page-4-3"></span>**3.2.1 X1 (PWR/RS232)**

5-poliger M12 Einbaustecker (A-Kodiert)

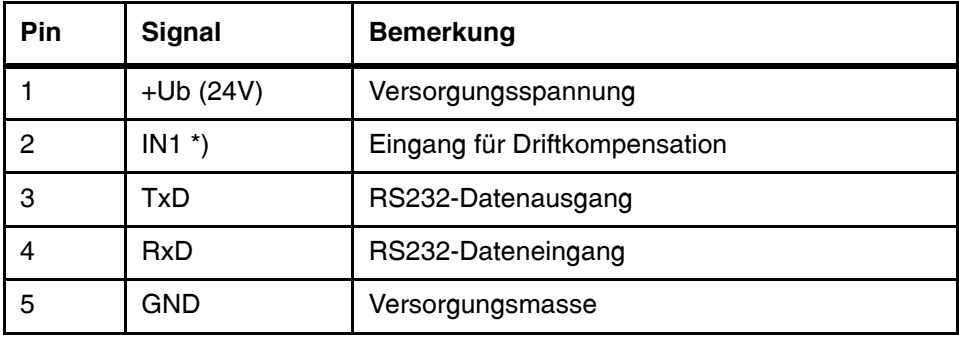

<span id="page-4-6"></span>**Tabelle 1** [Anschlussbelegung](#page-4-2) [X1 \(PWR/RS232\)](#page-4-3)

\*) Erläuterung zu IN1: Liegt an diesem Eingang ein High-Pegel (24 V) an, so wird die aktuell gemessene Drehrate als Drift gespeichert. Diese Driftkompensation sollte **regelmäßig im Stillstand** durchgeführt werden, um die Genauigkeit des Systems zu erhöhen. Diese Funktion sollte **niemals während einer Winkeländerung** aktiviert werden, da dadurch sowohl die ermittelte Drift als auch der errechnete Winkel fehlerhaft sind.

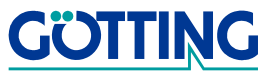

## **Hardware [G\\_84300-A](#page-0-1)**

### <span id="page-5-0"></span>**3.2.2 X2 (CAN)**

5-poliger M12 Einbaustecker (A-Kodiert)

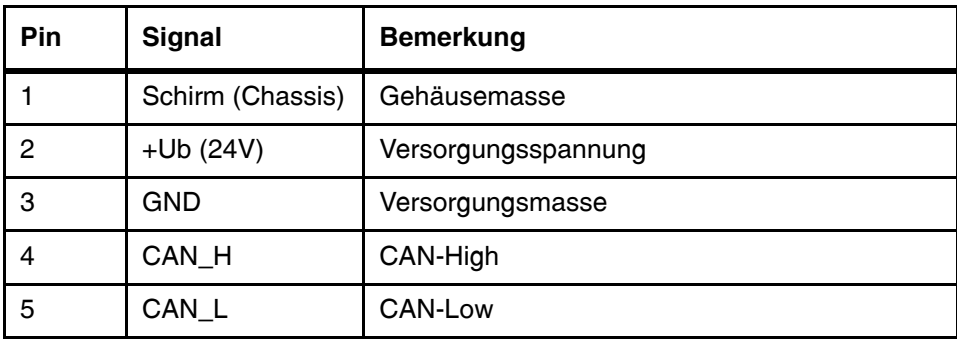

<span id="page-5-2"></span>**Tabelle 2** [Anschlussbelegung](#page-4-2) [X2 \(CAN\)](#page-5-0)

**HINWEIS!** Im Gerät befindet sich **kein** Abschlusswiderstand für den CAN-Bus!

## <span id="page-5-1"></span>**3.3 LED-Anzeigen**

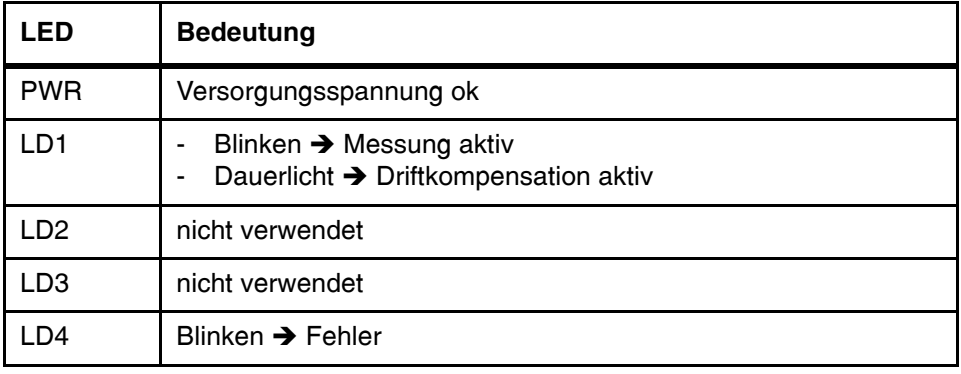

<span id="page-5-3"></span>**Tabelle 3** Funktionen der LEDs

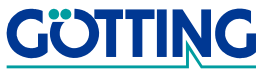

## <span id="page-6-0"></span>**4 Software / Parametrierung**

Nach dem Einschalten befindet sich das Gerät im Modus: Transparente Datenausgabe. Die Standard-Schnittstellenparameter im Auslieferungszustand sind:

#### **115.200 Baud, 8 Datenbit, keine Parität, 1 Stopbit, ANSI-Emulation.**

### <span id="page-6-1"></span>**4.1 Datenausgabe (Transparenter Modus)**

Es werden zyklisch (Datenrate einstellbar siehe Abschnitt [4.3.1 auf Seite 8](#page-7-1)) der Winkel und der Offsetwert für die Driftkompensation als Text ausgegeben. Die Werte sind durch ein Komma separiert und jeder Datensatz wird durch CR (Carriage Return) und LF (Line Feed) abgeschlossen.

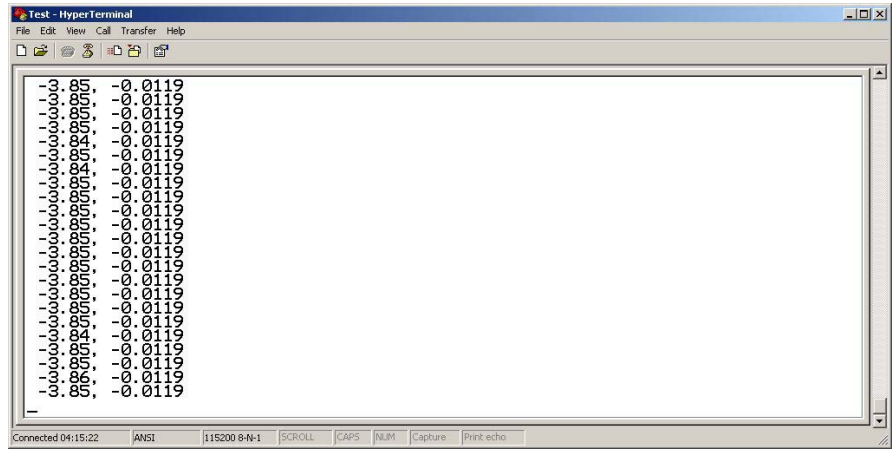

**Bild 3** Screenshot: [Datenausgabe \(Transparenter Modus\)](#page-6-1)

### <span id="page-6-5"></span><span id="page-6-2"></span>**4.2 Dateneingabe (Transparenter Modus)**

#### <span id="page-6-3"></span>**4.2.1 Winkel zurücksetzen**

Um den Winkel auf 0° zu setzen, ist der folgende Zyklus einzuhalten:

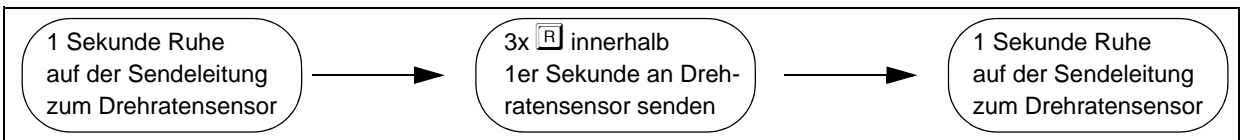

<span id="page-6-6"></span>**Bild 4** Zyklus zum Zurücksetzen des Winkels

#### <span id="page-6-4"></span>**4.2.2 Driftkompensation ein- bzw. ausschalten**

Bei aktivierter Driftkompensation wird an jedem Zeilenende das Zeichen "\*" angehängt. Um die sie ein- bzw. auszuschalten ist der folgende Zyklus einzuhalten:

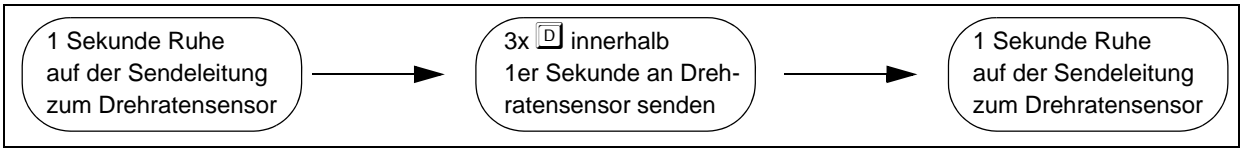

<span id="page-6-7"></span>**Bild 5** Zyklus zum Ein- bzw. Ausschalten der Driftkompensation

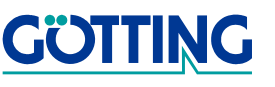

### <span id="page-7-0"></span>**4.3 Wechsel in den Monitormodus**

Der Monitormodus wird über die serielle Schnittstelle RS232 abgewickelt. Wir beziehen uns im Folgenden auf das Programm **HyperTerminal®** (Hypertrm.exe), das zum Lieferumfang der meisten Ausgaben von Microsoft<sup>®</sup> Windows<sup>®</sup> gehört und damit bei vielen Anwendern vorhanden ist.

Es kann aber auch ein beliebiges anderes Terminalprogramm eingesetzt werden, das die ANSI-Emulation beherrscht. Sollten Sie ein anderes Programm verwenden, beachten Sie bitte die mit dem Programm mitgelieferte Dokumentation und stellen Sie es auf die in der Einleitung zu diesem Kapitel auf [Seite](#page-6-0) 7 oben genannten Werte ein.

Um in den Monitormodus zu gelangen ist der folgende Zyklus einzuhalten:

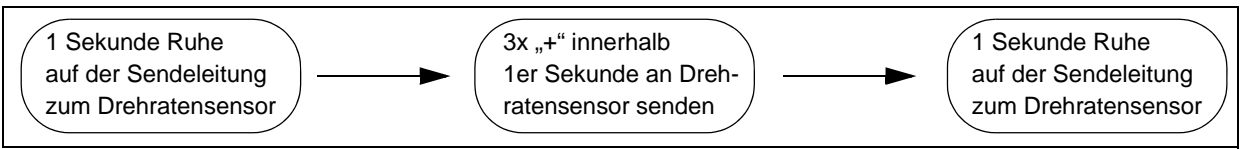

<span id="page-7-2"></span>**Bild 6** Zyklus zum Aufruf des Monitormodus

#### <span id="page-7-1"></span>**4.3.1 Terminalausgabe im Monitormodus**

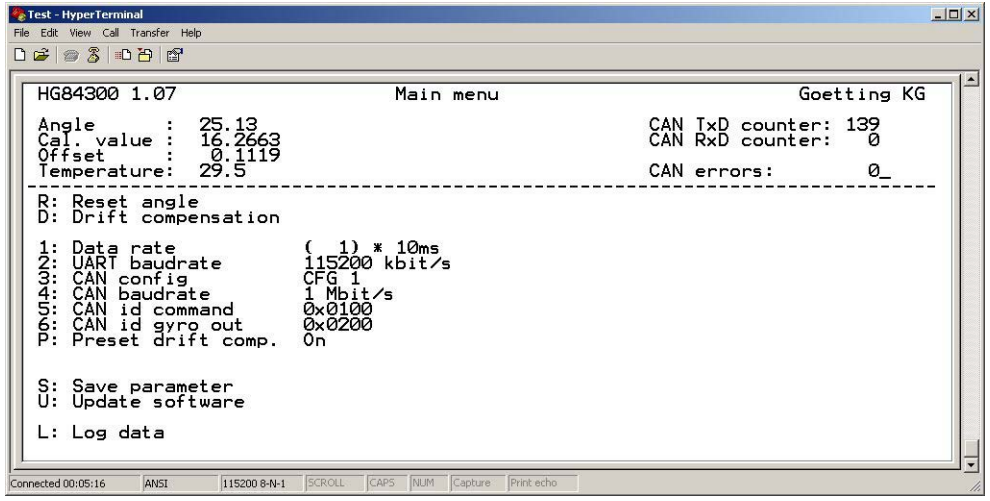

<span id="page-7-3"></span>**Bild 7** Screenshot: [Terminalausgabe im Monitormodus](#page-7-1) im Monitormodus

#### **Eingaben**

- **•** Winkel auf 0<sup>o</sup> setzen
- **•** Driftkompensation ein- bzw. ausschalten
- **•** Datenausgaberate parametrieren (Wertebereich: 1 bis 10 [x 10ms])
- **2** RS232 Baudrate parametrieren (9600, 19200, 38400, 57600, 115200 Baud) Nach einer Änderung muss das System neu gestartet werden.
- **3** CAN-Konfiguration wählen (derzeit nur CFG 1 möglich)
- **4** CAN-Baudrate einstellen (125 kbit/s, 250 kbit/s, 500 kbit/s, 1 Mbit/s)

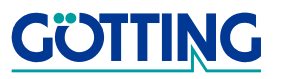

- **•** CAN-Identifier für Empfangsbox einstellen
- **•** CAN-Identifier für Sendebox einstellen
- **•** Voreinstellung für automatische Aktivierung der Driftkompensation nach dem Einschalten
- **5** Parameter netzausfallsicher speichern (nach jeder Änderung notwendig)
- **•** Softwareupdate durchführen (siehe Abschnitt [4.4 auf Seite 9\)](#page-8-0)
- $\Box$  In die "Transparente Datenausgabe" zurückkehren.

### <span id="page-8-0"></span>**4.4 Softwareupdate**

Firmware-Dateien müssen zur Geräte-Variante und teilweise sogar zum Anwendungsfall passen, daher werden diese nur bei Bedarf/auf Anforderung direkt von der Götting KG zur Verfügung gestellt. Der Update-Prozess wird aus der Terminalausgabe heraus (siehe Abschnitt [4.3.1 auf Seite 8](#page-7-1)) durch Eingabe der Taste  $\overline{u}$  gestartet. Er läuft dann in den nachfolgend dargestellten Schritten ab:

• Schritt 1

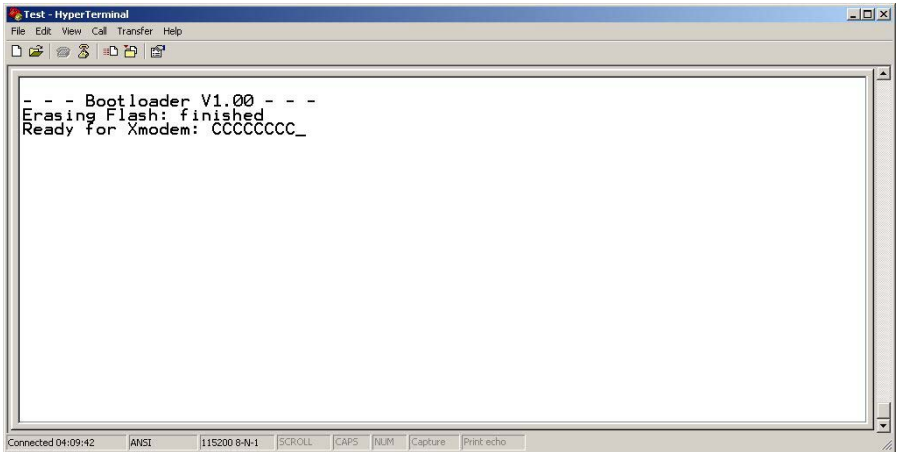

<span id="page-8-1"></span>**Bild 8** Screenshot: Terminalausgabe nach d. Starten des Softwareupdates

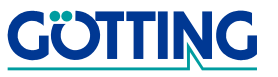

• Schritt 2

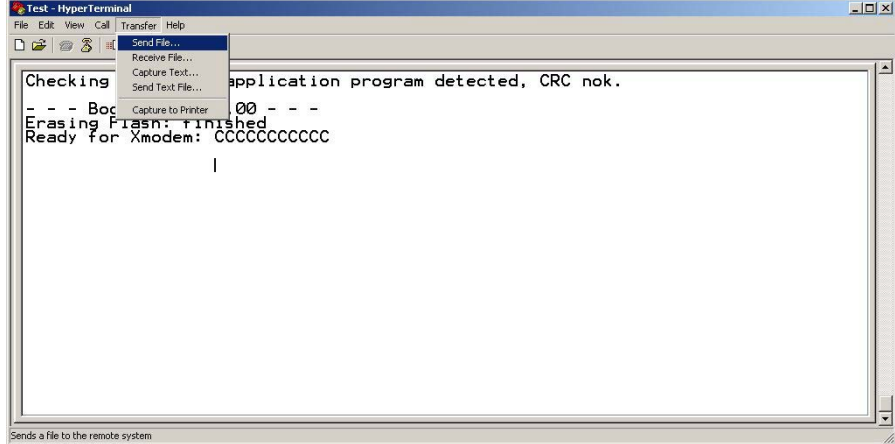

<span id="page-9-0"></span>**Bild 9** Screenshot: Menüpunkt zum Übertragen einer Datei auswählen

• Schritt 3

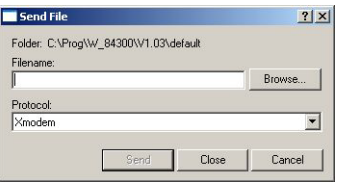

- <span id="page-9-1"></span>**Bild 10** Screenshot: Neues Fenster zur Eingabe des Dateinamens
- Schritt 4

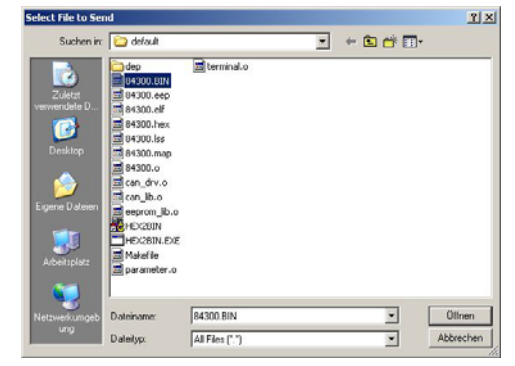

**Bild 11** Screenshot: Dateiauswahlfenster

<span id="page-9-2"></span> $\cdot$  Schritt 5

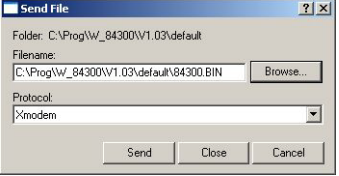

<span id="page-9-3"></span>**Bild 12** Screenshot: Datei ist nun ausgewählt

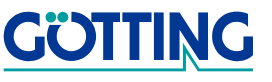

Schritt 6

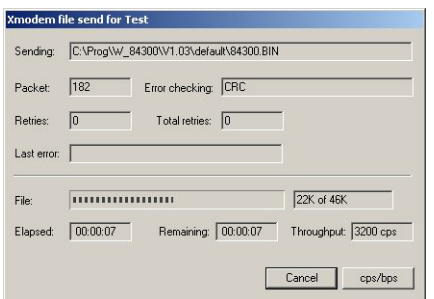

<span id="page-10-0"></span>**Bild 13** Screenshot: Statusfenster während d. Dateiübertragung m. Xmodem

• Schritt 7

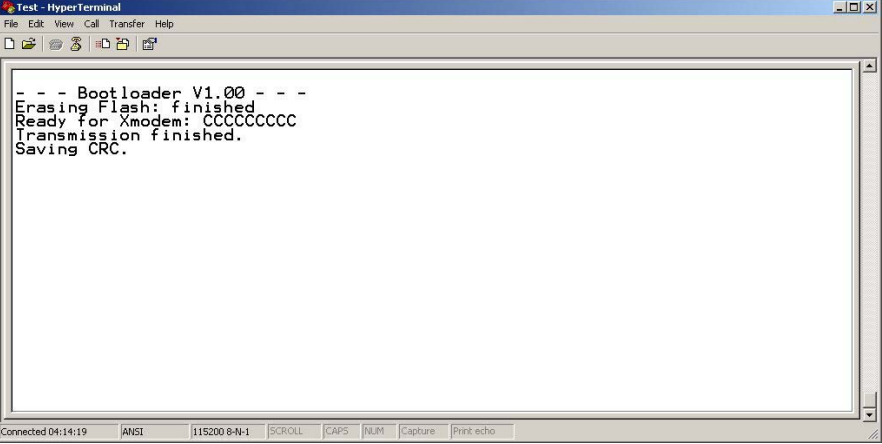

<span id="page-10-1"></span>**Bild 14** Screenshot: Terminalausgabe nach der Dateiübertragung

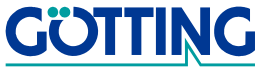

## **Dateninterface CAN-Bus [G\\_84300-A](#page-0-1)**

## <span id="page-11-0"></span>**5 Dateninterface CAN-Bus**

Erläuterungen zu den Daten:

- **-** Winkel: Bogenmaß
- **-** Temperatur: Einheit 0.01 °C

### <span id="page-11-1"></span>**5.1 Sendebox**

Länge: 8 Byte

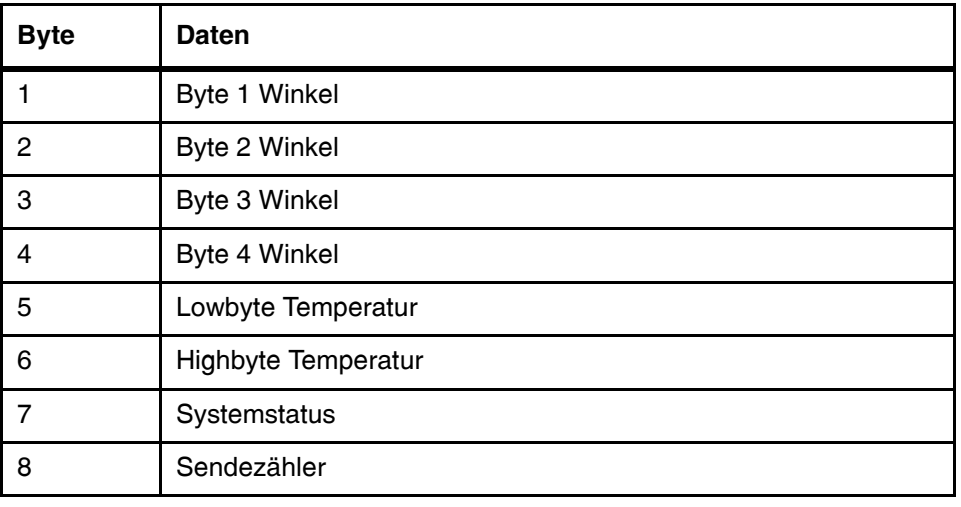

<span id="page-11-3"></span>**Tabelle 4** Aufbau [Sendebox](#page-11-1)

### <span id="page-11-2"></span>**5.2 Systemstatus**

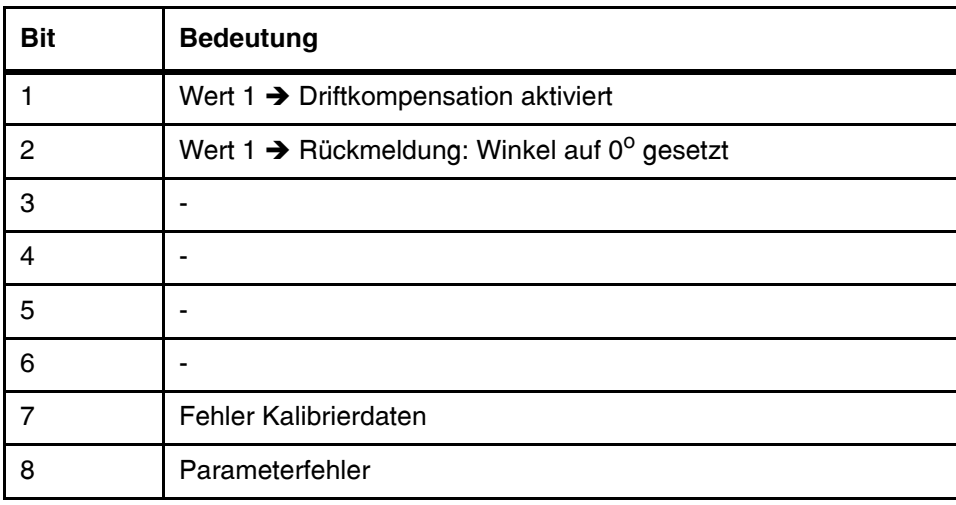

<span id="page-11-4"></span>**Tabelle 5** Aufbau [Systemstatus](#page-11-2)

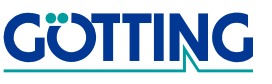

## **Dateninterface CAN-Bus [G\\_84300-A](#page-0-1)**

## <span id="page-12-0"></span>**5.3 Empfangsbox**

Länge: 8 Byte

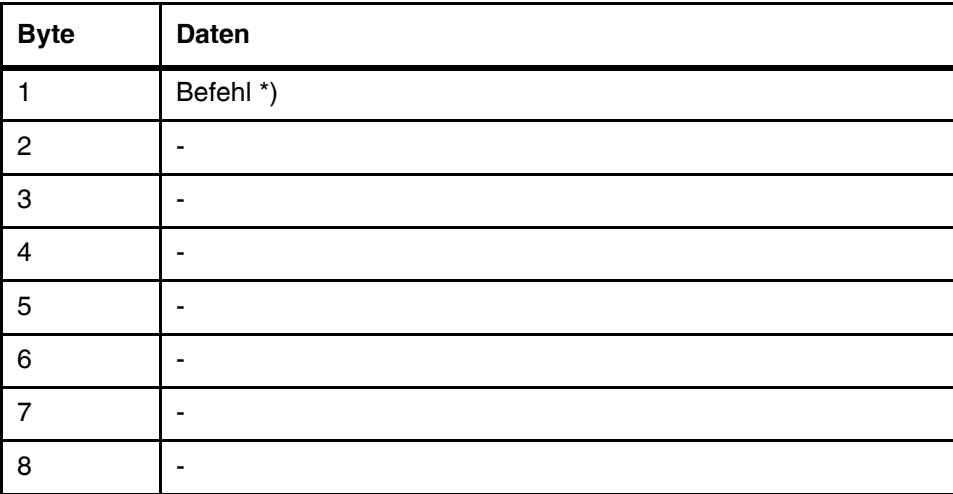

<span id="page-12-1"></span>**Tabelle 6** Aufbau [Empfangsbox](#page-12-0)

### **\*) Erläuterungen zu Befehl:**

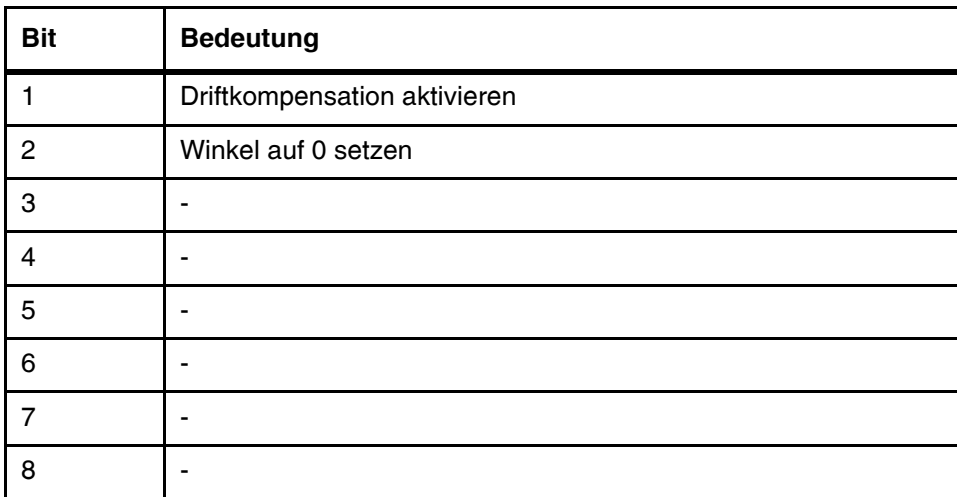

<span id="page-12-2"></span>**Tabelle 7** Aufbau eines Befehls

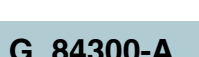

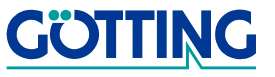

## **Technische Daten [G\\_84300-A](#page-0-1)**

## <span id="page-13-0"></span>**6 Technische Daten**

## <span id="page-13-1"></span>**6.1 Messgenauigkeit**

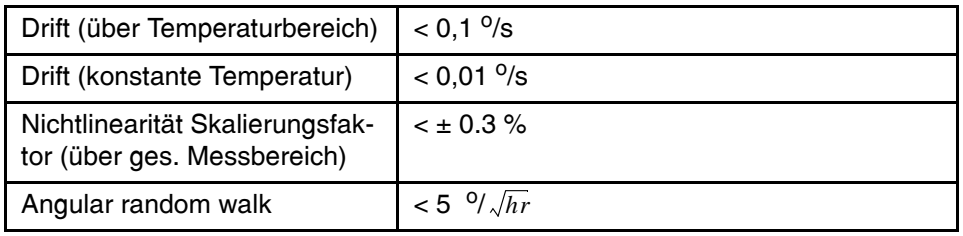

<span id="page-13-3"></span>**Tabelle 8** [Technische Daten](#page-13-0) [Messgenauigkeit](#page-13-1)

## <span id="page-13-2"></span>**6.2 Allgemein**

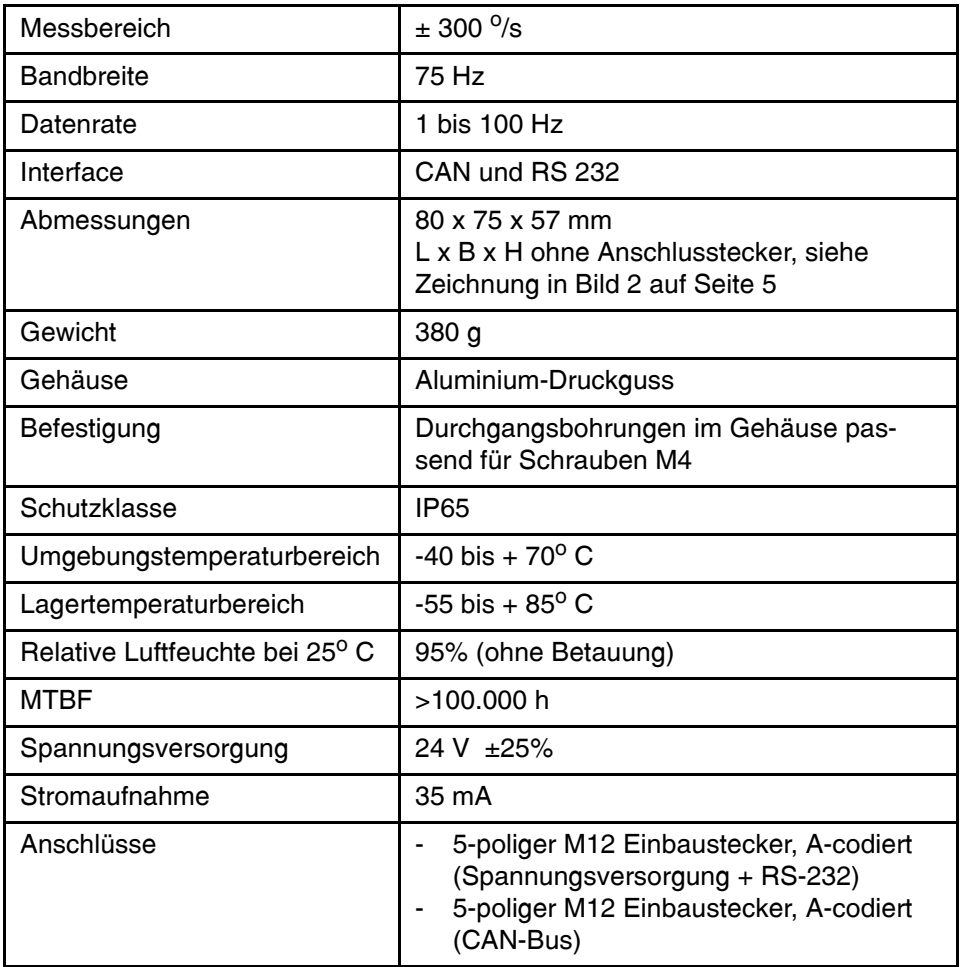

<span id="page-13-4"></span>**Tabelle 9** [Technische Daten](#page-13-0) allgemein

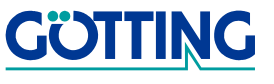

## **Abbildungsverzeichnis [G\\_84300-A](#page-0-1)**

## <span id="page-14-0"></span>**7 Abbildungsverzeichnis**

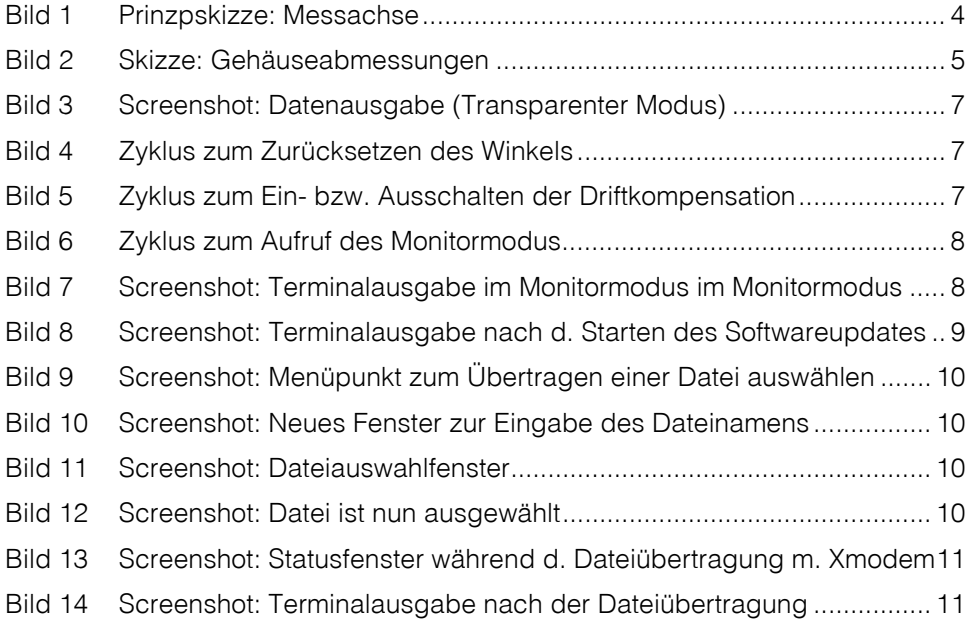

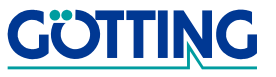

## **Tabellenverzeichnis [G\\_84300-A](#page-0-1)**

## <span id="page-15-0"></span>**8 Tabellenverzeichnis**

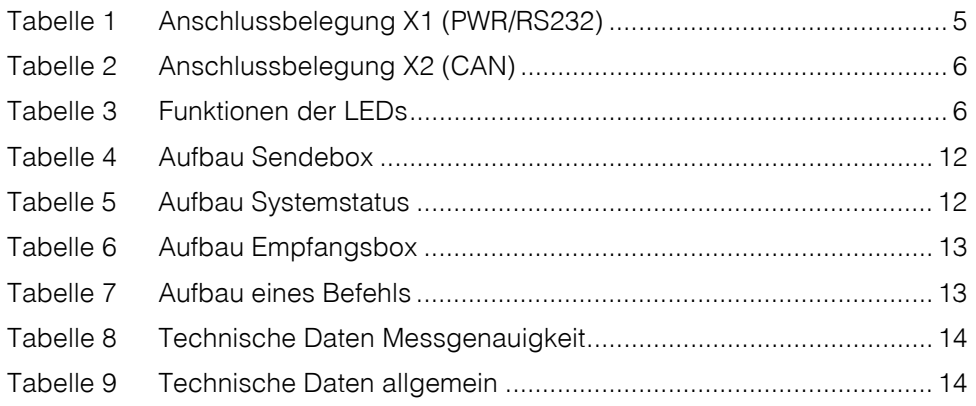

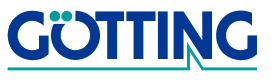

## **Handbuchkonventionen [G\\_84300-A](#page-0-1)**

## <span id="page-16-0"></span>**9 Handbuchkonventionen**

In Dokumentationen der Götting KG werden zum Zeitpunkt der Drucklegung dieser Beschreibung folgende Symbole und Auszeichnungen verwendet:

 Für Sicherheitshinweise kommen je nach Gewichtung und Gefährdungsgrad folgende Symbole zum Einsatz:

**HINWEIS!**

**ACHTUNG!**

**VORSICHT!**

#### **WARNUNG!**

Weiterführende Informationen und Tipps werden folgendermaßen angezeigt:

#### **Tipp!**

- Programmtexte und -variablen werden durch Verwendung der Schriftart Courier hervorgehoben.
- Wenn für Eingaben bei der Bedienung von Programmen Tastenkombinationen verwendet werden, dann werden dazu jeweils die benötigten Lasten Elervorgehoben (bei den Programmen der Götting KG können üblicherweise große und kleine Buchstaben gleichwertig verwendet werden).
- Abschnitte, Abbildungen und Tabellen werden automatisch fortlaufend über das gesamte Dokument nummeriert. Zusätzlich hat jedes Dokument nach dem Titelblatt ein Inhaltsverzeichnis mit Angabe der Seitenzahlen und — bei einer Länge von mehr als ca. 10 Seiten — auch im Anschluss an den Inhalt ein Abbildungsund Tabellenverzeichnis. Bei Bedarf (bei entsprechend langen und komplexen Dokumenten) wird auch ein Stichwortverzeichnis angeboten.
- Jedes Dokument hat auf der Titelseite einen Tabellenblock mit Metainformationen zu Entwickler, Autor, Revision und Stand (Datum). Die Informationen zu Revision und Stand sind außerdem in der Fußzeile auf jeder Seite vermerkt, sodass überall eindeutig zu erkennen ist, von wann die Informationen stammen und zu welchem Dokument sie gehören.
- Online-Version (PDF) und gedrucktes Handbuch werden aus einer Quelle erstellt. Durch den konsequenten Einsatz von Adobe FrameMaker für die Dokumentation sind in der PDF-Variante automatisch alle Verzeichniseinträge (inkl. Seitenzahlen im Stichwortverzeichnis) und Querverweise per Maus anklickbar und führen zum verknüpften Inhalt.

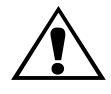

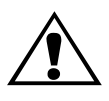

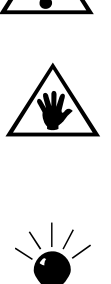

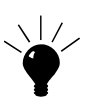

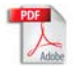

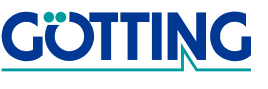

## **Hinweise [G\\_84300-A](#page-0-1)**

## <span id="page-17-0"></span>**10 Hinweise**

### <span id="page-17-1"></span>**10.1 Urheberrechte**

Dieses Werk ist urheberrechtlich geschützt. Alle dadurch begründeten Rechte bleiben vorbehalten. Zuwiderhandlungen unterliegen den Strafbestimmungen des Urheberrechts.

### <span id="page-17-2"></span>**10.2 Haftungsausschluss**

Die angegebenen Daten verstehen sich als Produktbeschreibungen und sind nicht als zugesicherte Eigenschaften aufzufassen. Es handelt sich um Richtwerte. Die angegebenen Produkteigenschaften gelten nur bei bestimmungsgemäßem Gebrauch.

Diese Anleitung ist nach bestem Wissen erstellt worden. Der Einbau und Betrieb der Geräte erfolgt auf eigene Gefahr. Eine Haftung für Mangelfolgeschäden ist ausgeschlossen. Änderungen, die dem technischen Fortschritt dienen, bleiben vorbehalten. Ebenso behalten wir uns das Recht vor, inhaltliche Änderungen der Anleitung vorzunehmen, ohne Dritten Kenntnis geben zu müssen.

### <span id="page-17-3"></span>**10.3 Markenzeichen und Firmennamen**

Soweit nicht anders angegeben, sind die genannten Produktnamen und Logos gesetzlich geschützte Marken der Götting KG. Alle anderen Produkt- oder Firmennamen sind gegebenenfalls Warenzeichen oder eingetragene Warenzeichen bzw. Marken der jeweiligen Firmen.

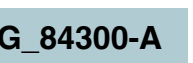

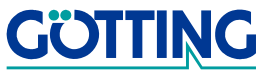